## **MAGE Help Document**

## **INDIVIDUAL (MU4) CREDIT REPORT REQUEST**

#### Menu

- **[Policy](#page-0-0)**
- [Definitions and Charts](#page-0-1)
- [How to R](#page-1-0)equest a New Credit Report

### <span id="page-0-0"></span>**Policy**

All new applicants for a mortgage loan originator license are required to request a credit report through NMLS. The first time an individual requests a credit report through NMLS, they must complete an Identity Verification (IDV) process.

Upon submission of the new application, NMLS processes and delivers results of the credit report to all relevant state agencies. These state agencies individually evaluate the credit report to determine financial responsibility as required under the SAFE Act. Each state agency has agency-specific evaluating criteria.

[How to Use Recent](#page-4-0) Credit Report

- [Additional Resources](#page-4-1)

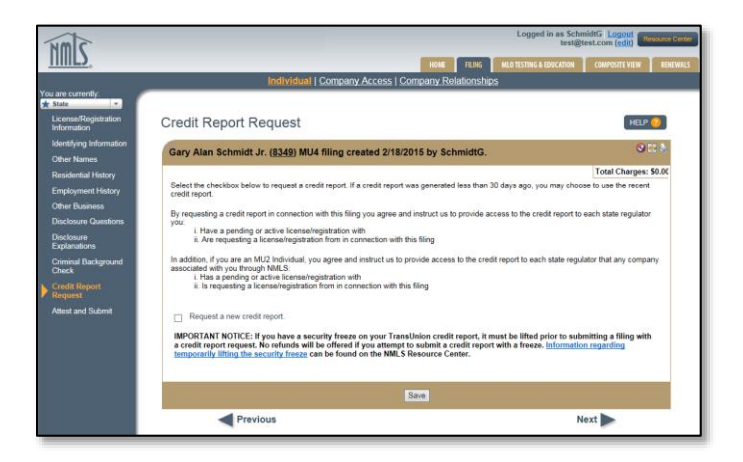

Figure 1: Credit Report Request

If necessary, regulators will communicate with licensees by either placing a license item on the record in NMLS or in some other fashion outside NMLS. State regulators are prohibited from disclosing any information from the credit report with any entity other than the individual named on the credit report.

A credit report is not typically required in connection with filing an amended Individual (MU4) Form, unless a request for a new credit report is made by a regulator.

#### <span id="page-0-1"></span>**Definitions and Charts**

#### **Definition**

**Identity Verification (IDV)** 

The IDV contains a series of questions pertaining to an individual's credit history and is used to validate the identity of the individual requesting a credit report. The IDV can only be completed by the individual whose credit report is being requested.

Figure 2: Key Word

# MS Help Document

## <span id="page-1-0"></span>**How to Request a New Credit Report**

- 1. Select the **Request a new credit report** checkbox (see *[Figure 3](#page-1-1)*).
- 2. Click the **Save** button.

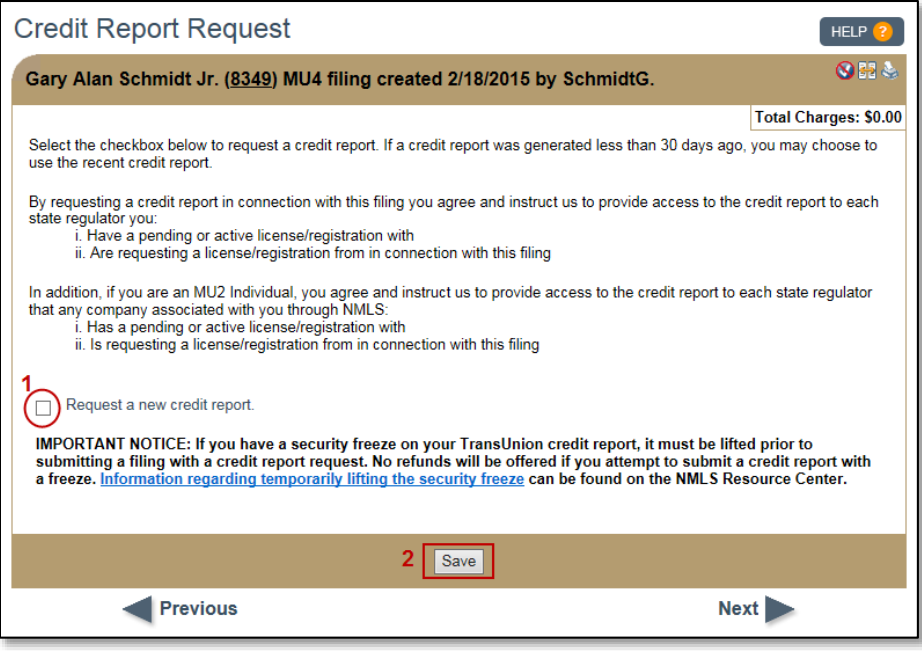

Figure 3: Credit Report Request

- <span id="page-1-1"></span>3. Click the **Attest and Submit** link on the left navigation panel.
- 4. Click the **Identity Verification (IDV)** link (see *[Figure 4](#page-1-2)*).

<span id="page-1-2"></span>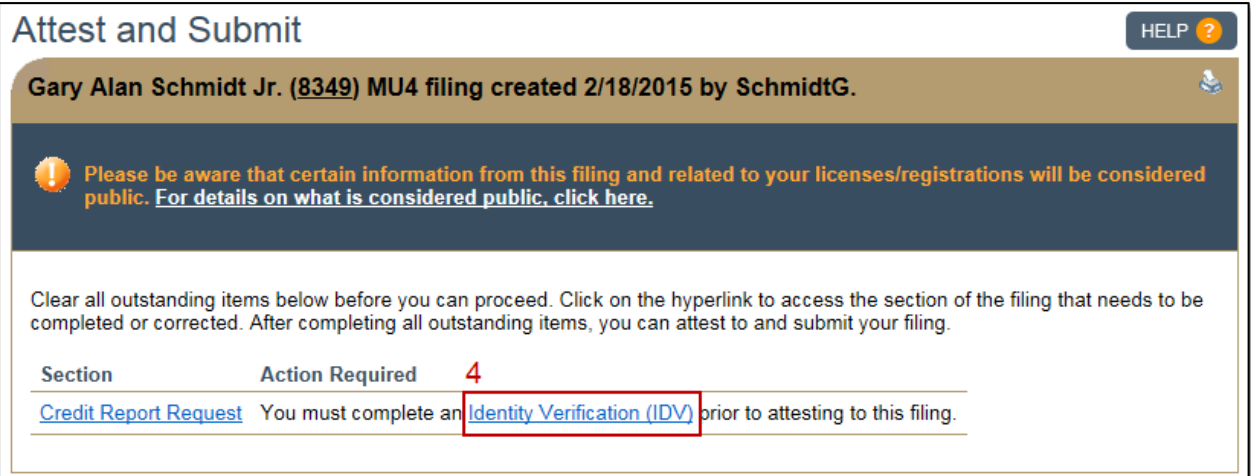

Figure 4: Attest and Submit

## **MG** Help Document

- 5. Select the **I agree** checkbox.
- 6. Click the **I Agree** button (see [Figure 5](#page-2-0)).

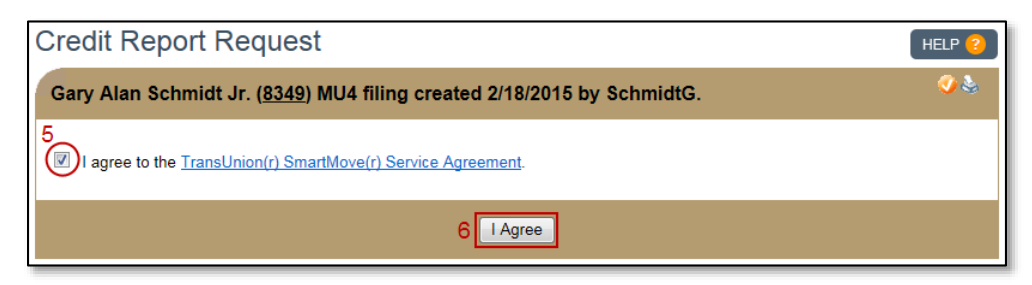

Figure 5: Credit Report Request

<span id="page-2-0"></span>7. Click the **Proceed to IDV** button (see [Figure 6](#page-2-1)).

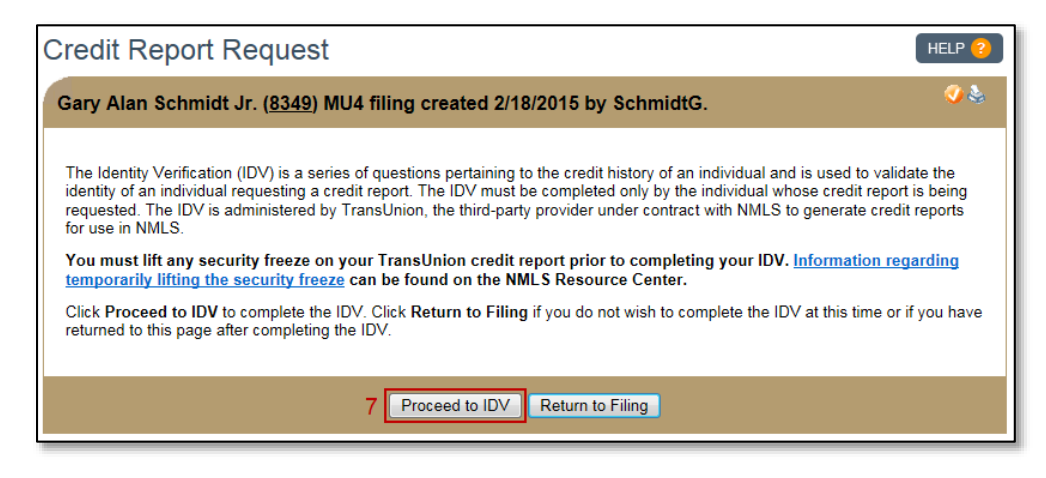

Figure 6: Credit Report Request - IDV

- <span id="page-2-1"></span>8. Review the basic information on the TransUnion page.
- 9. Click the **Verify Me** button (see *[Figure 7](#page-2-2)*).

<span id="page-2-2"></span>

| Ivan Marsh Decker Sr        |                                                                                                    |                                                                                                    |
|-----------------------------|----------------------------------------------------------------------------------------------------|----------------------------------------------------------------------------------------------------|
| <b>Unverified</b>           | 9<br>OTP Res Street OTP<br>SSN: XXX-XX-5474<br>DOB: XXX/XX/1988<br>Res Street2<br><b>VERIFY ME</b><br>Mclean, VA 22102 | Frequently<br><b>Asked Questions</b><br>What is TransUnion?<br>I am unable to log in. Who do I<br>contact?                                                                                                    |
| <b>Verification History</b> |                                                                                                    | My information needs to be updated?<br>What should I do?                                                                                                    |
| <b>Event Date</b>           | <b>Event Description</b>                                                                                               | Is there an activity statement I can<br>keep for my records?<br>What information do I need to provide<br>in order to verify my identity?<br>Why am I being asked to verify my<br>identity?<br>How long will the identity verification<br>process take?<br>What happens once I have<br>successfully verified my identity?<br><b>Prev Next</b> |
| 01/21/2015 6:18 PM          | Identity verified using automated exam process                                                                         |                                                                                                    |
| 01/21/2015 6:18 PM          | Automated verification exam successful                                                                                 |                                                                                                    |
| 01/21/2015 6:17 PM          | Automated verification exam attempted                                                                                  |                                                                                                    |
| 05/03/2013 9:40 AM          | Verification expired; re-verification required                                                                         |                                                                                                    |
| 03/21/2012 8:20 AM          | Automated verification exam successful                                                                                 |                                                                                                    |
| 03/21/2012 8:20 AM          | Identity verified using automated exam process                                                                         |                                                                                                    |
| 03/21/2012 8:20 AM          | Automated verification exam attempted                                                                                  |                                                                                                    |
| 03/21/2012 8:20 AM          | Identity details communicated to TransUnion                                                                            |                                                                                                    |

Figure 7: Identity Verification

10. Click the **Continue** button (see [Figure 8](#page-3-0)).

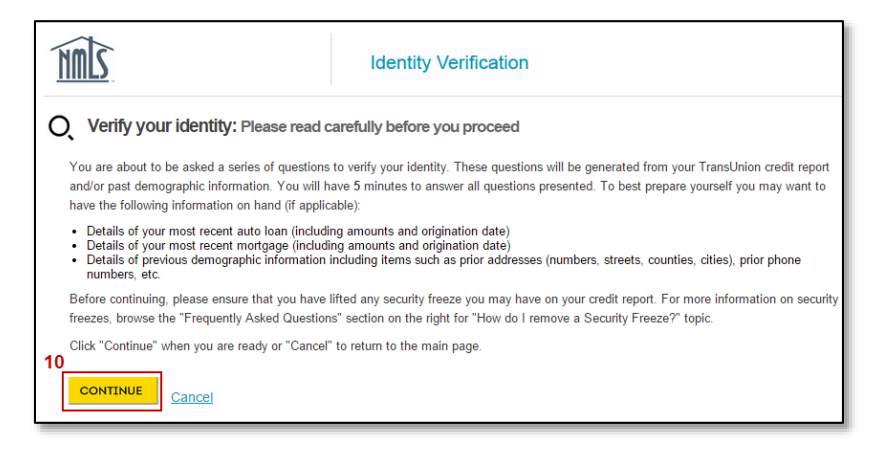

Figure 8: Verify your Identity - Instructions

- <span id="page-3-0"></span>11. Answer the identifying questions and click the **Continue** button.
- 12. Click the **Finish and see activity** button (see [Figure 9](#page-3-1)).

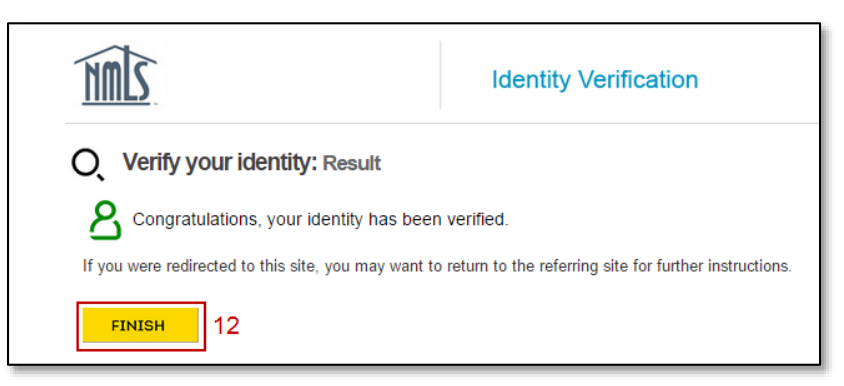

Figure 9: Verify your Identity - Results

<span id="page-3-1"></span>**NOTE**: The TransUnion verification process is completed in a separate internet tab or window; you must return to the tab or window that contains NMLS.

13. Click the **Return to Filing** button (see Figure 10).

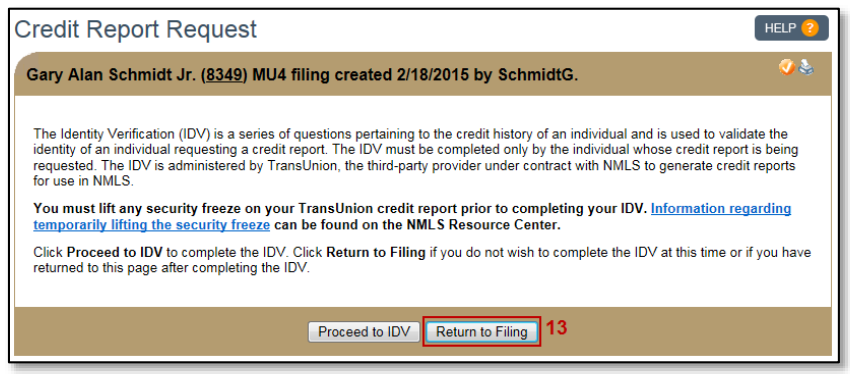

Figure 10: Credit Report Request

# **MG** Help Document

## <span id="page-4-0"></span>**How to Use Recent Credit Report**

- 1. Select the **Use recent credit report** checkbox (see Figure 11).
- 2. Click the **Save** button.

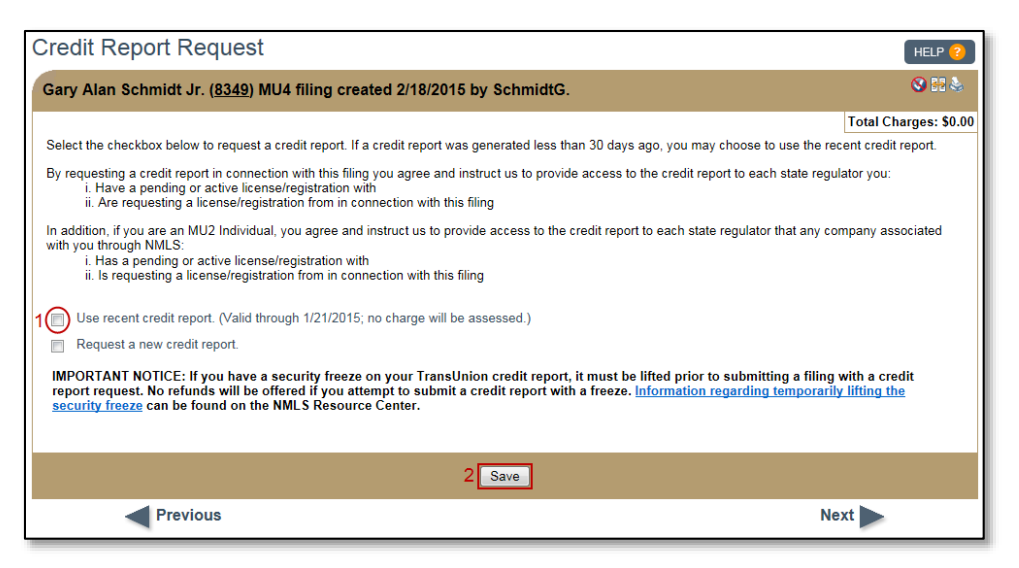

Figure 11: Credit Report Request

## <span id="page-4-1"></span>**Additional Resources**

- Information Viewable [in NMLS Consumer Access](http://mortgage.nationwidelicensingsystem.org/consumer/NMLS%20Document%20Library/Consumer%20Access%20Fields.pdf)
- [Individual \(MU4\) Form Filing](http://mortgage.nationwidelicensingsystem.org/licensees/resources/LicenseeResources/Loan-Officer-MU4-Filing.pdf)
- [Extended Instructions Individual \(MU4\) Filing](http://mortgage.nationwidelicensingsystem.org/licensees/resources/LicenseeResources/MU4-Filing-Guide.pdf)
- [Individual \(MU4\) Credit Report](http://mortgage.nationwidelicensingsystem.org/licensees/resources/LicenseeResources/Credit%20Report%20Submission.pdf)